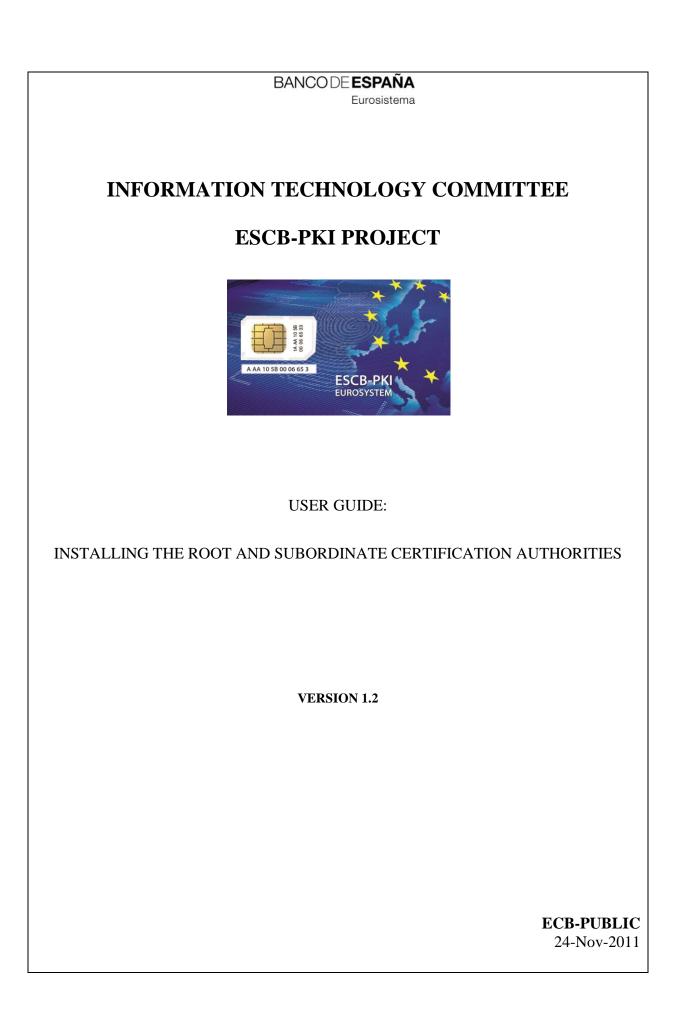

ECB - Unrestricted

 ${\bf 2} \ {\rm user \ Guide: \ installing \ the \ escb-pki \ root \ and \ subordinate \ certification \ authorities}$ 

### TABLE OF CONTENTS

| 1.   | Introduction                                                                   | 5    |
|------|--------------------------------------------------------------------------------|------|
| 2.   | The ESCB-PKI certification hierarchy                                           | 6    |
| 3.   | Installing the ESCB-PKI root and subordinate Certification Authorities         | 7    |
| 3.1. | Obtain the certificates for the root and subordinate Certification Authorities | 7    |
| 3.2. | Install the root Certification Authority                                       | 7    |
| 3.3. | Install the subordinate Certification Authority                                | . 10 |
|      |                                                                                |      |

ECB - Unrestricted

| Project name:  | ESCB-PKI                                               |  |
|----------------|--------------------------------------------------------|--|
| Author:        | ESCB-PKI team                                          |  |
| File name:     | ESCB-PKI - Install Root and Subordinate CAs v.1.2.docx |  |
| Version:       | 1.2                                                    |  |
| Date of issue: | 26.11.2011                                             |  |
| Status:        | Final                                                  |  |
| Approved by:   |                                                        |  |
| Distribution:  |                                                        |  |

#### RELEASE NOTES

In order to follow the current status of this document, the following matrix is provided. The numbers mentioned in the column "Release number" refer to the current version of the document.

| Release<br>number | Status | Date of issue | Revisions        |
|-------------------|--------|---------------|------------------|
| 0.1               | Draft  | 07.10.2011    | Initial version. |
| 1.0               | Draft  | 05.11.2011    | BdE Revision     |
| 1.1               | Draft  | 25.11.2011    | BdE Revision     |
| 1.2               | Final  | 26.11.2011    | Format           |

### 1. INTRODUCTION

This guide describes how to install the ESCB-PKI root and subordinate Certification Authorities.

The screen shots are included only as a reference. Depending on the operating system version and web browser configuration used, the real screens could be slightly different.

**Note**: The last version of this document can be found in the Support tab of the ESCB-PKI Website, along with other ESCB-PKI guides and manuals.

### 2. THE ESCB-PKI CERTIFICATION HIERARCHY

The ESCB Public Key Infrastructure is based on the following certificate chain:

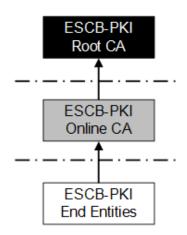

Where:

- **Root CA**: is the first-level Certification Authority. This CA only issues certificates for itself and its Subordinate CA. Its most significant data are:

| Subject            | CN=ESCB-PKI ROOT CA, O=EUROPEAN SYSTEM OF CENTRAL BANKS, C=EU |
|--------------------|---------------------------------------------------------------|
| Serial Number      | 4431 9C5F 91E8 162F 4E00 73F6 6AB8 71D8                       |
| Issuer             | CN=ESCB-PKI ROOT CA, O=EUROPEAN SYSTEM OF CENTRAL BANKS, C=EU |
| Validity           | From 21-06-2011 12:35:34 to 21-06-2041 12:35:34               |
| Thumbprint (SHA-1) | 3663 2FBA FB19 BDBC A202 3994 1926 ED48 4D72 DD4B             |

- **Online CA**: this second-level Certification Authority is subordinate to the Root CA. It is responsible for issuing certificates for the ESCB-PKI end entities. Its most significant data are:

| Subject            | CN= ESCB-PKI ONLINE CA, O=EUROPEAN SYSTEM OF CENTRAL BANKS, C=EU |
|--------------------|------------------------------------------------------------------|
| Serial Number      | 660C 9B12 9A0A 6C21 5509 38DD 54A0 ED2D                          |
| lssuer             | CN=ESCB-PKI ROOT CA, O=EUROPEAN SYSTEM OF CENTRAL BANKS, C=EU    |
| Validity           | From 22-07-2011 12:46:35 to 22-07-2026 12:46:35                  |
| Thumbprint (SHA-1) | E976 D216 4A5F 62DA C058 6BE0 EC10 EF24 36B8 12AC                |

- End entities: they are the ESCB-PKI users that hold one or several digital certificates.

Before using any ESCB-PKI certificate, it is required to install the root and subordinate CA certificates; otherwise the computer will not trust the certificate.

# 3. INSTALLING THE ESCB-PKI ROOT AND SUBORDINATE CERTIFICATION AUTHORITIES

There are many technical possibilities to trust a Certificate Authority certificate. Check with your local Help Desk which options are available at your organisation.

Below you can find the steps necessary to install the root and subordinate CA certificates in your computer for the Windows user account you use to log in. In case you require installing these certificates among several computers or for several user accounts, ask your local Help Desk.

## 3.1. OBTAIN THE CERTIFICATES FOR THE ROOT AND SUBORDINATE CERTIFICATION AUTHORITIES

These certificates can be downloaded at the ESCB-PKI website, <u>http://pki.escb.eu</u>

#### 3.2. INSTALL THE ROOT CERTIFICATION AUTHORITY

- Double-click on the root CA certificate file (rootCA.crt). You will see the following screen indicating that the certificate is not trusted:

| Certificate                                                                                                    |  |  |
|----------------------------------------------------------------------------------------------------|--|--|
| General Details Certification Path                                                                                                    |  |  |
| Certificate Information                                                                                                    |  |  |
| This CA Root certificate is not trusted. To enable trust,<br>install this certificate in the Trusted Root Certification<br>Authorities store. |  |  |
|                                                                                                    |  |  |
| Issued to: ESCB-PKI ROOT CA ACCEPTANCE                                                                                                    |  |  |
| Issued by: ESCB-PKI ROOT CA ACCEPTANCE                                                                                                    |  |  |
| Valid from 27/06/2011 to 27/06/2041                                                                                                    |  |  |
| Install Certificate Issuer Statement Learn more about tertificates                                                                            |  |  |
| ОК                                                                                                    |  |  |

- In case the certificate is not tagged as "not trusted", it means that your computer already trusts the certificate and you can skip the rest of the steps.

- Click on the Details tab and check the most significant data against the certificate information provided in section 2:

| Certificate                        | ×                              |
|------------------------------------|--------------------------------|
| General Details Certification Path |                                |
| Show: <all></all>                  | •                              |
| Field                              | Value                          |
| Version                            | V3                             |
| Serial number                      | 59 6f ac 4c 21 8c 21 bc 4e 00  |
| Signature algorithm                | sha 1RSA                       |
| Signature hash algorithm           | sha1                           |
| Issuer                             | ESCB-PKI ROOT CA, EUROPE       |
| Valid from                         | martes, 21 de junio de 2011 1  |
| Valid to                           | viernes, 21 de junio de 2041 1 |
| Subject                            |                                |
| 59 6f ac 4c 21 8c 21<br>46 dd      | bc 4e 00 6b 42 al 64           |
| Ed                                 | it Properties Copy to File     |
|                                    | ОК                             |

- If all the information matches, click on the General tab again and press the Install Certificate button. The Certificate Import wizard will start:

| Certificate Import Wizard |                                                                                                    |
|---------------------------|----------------------------------------------------------------------------------------------------|
|                           | Welcome to the Certificate Import<br>Wizard                                                                                                    |
|                           | This wizard helps you copy certificates, certificate trust<br>lists, and certificate revocation lists from your disk to a<br>certificate store.                                                                                                    |
| ~                         | A certificate, which is issued by a certification authority, is<br>a confirmation of your identity and contains information<br>used to protect data or to establish secure network<br>connections. A certificate store is the system area where<br>certificates are kept. |
|                           | To continue, dick Next.                                                                                                    |
|                           |                                                                                                    |
|                           |                                                                                                    |
|                           |                                                                                                    |
|                           |                                                                                                    |
|                           | < Back Next > Cancel                                                                                                    |

- Press Next. Select the "Trusted Root Certification Authorities" store:

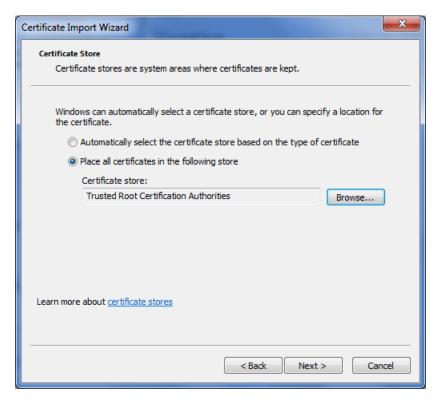

- Press Next. The following screen will be shown:

| Certificate Import Wizard |                                                           |
|---------------------------|-----------------------------------------------------------|
|                           | Completing the Certificate Import<br>Wizard               |
|                           | The certificate will be imported after you click Finish.  |
|                           | You have specified the following settings:                |
|                           | Certificate Store Selected by User Trusted Root Certifica |
|                           | Content Certificate                                       |
|                           |                                                           |
|                           |                                                           |
|                           |                                                           |
|                           |                                                           |
|                           | ۰ III ا                                                   |
|                           |                                                           |
|                           |                                                           |
|                           |                                                           |
|                           |                                                           |
|                           |                                                           |
|                           | < Back Finish Cancel                                      |

- Press Finish. The following security warning will be shown:

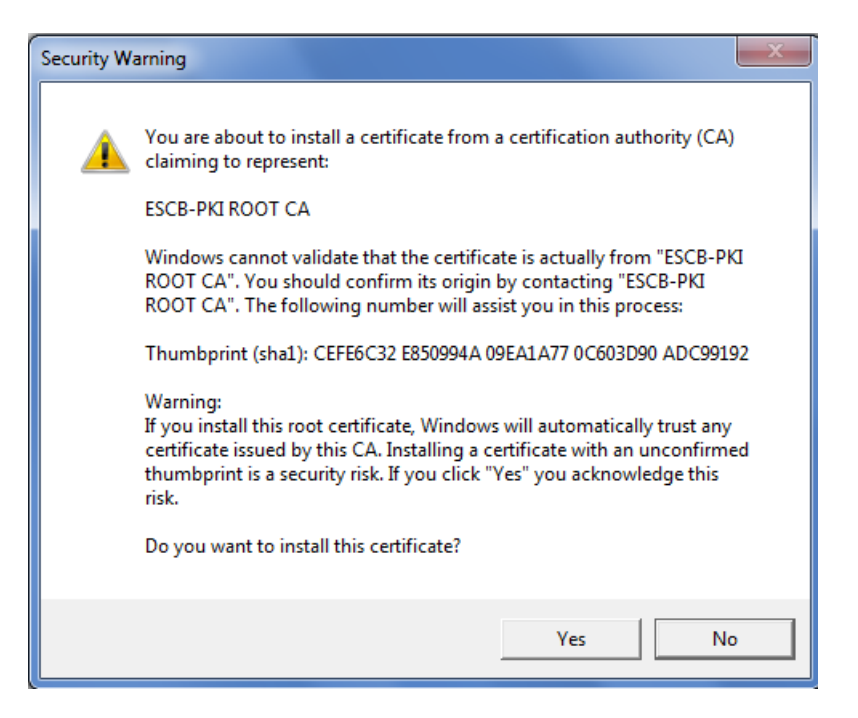

- Check the SHA-1 thumbprint against the one in section 2. Press Yes and then OK in the "The import was successful" pop-up message.

### 3.3. INSTALL THE SUBORDINATE CERTIFICATION AUTHORITY

- Double-click on the subordinate CA certificate file (subCA.crt). You will see the following screen:

| Certificate                                                                                                    |  |  |
|----------------------------------------------------------------------------------------------------|--|--|
| General Details Certification Path                                                                                  |  |  |
| Certificate Information                                                                                             |  |  |
| This certificate is intended for the following purpose(s):<br>• All issuance policies<br>• All application policies |  |  |
| * Refer to the certification authority's statement for details.                                                     |  |  |
| Issued to: ESCB-PKI ONLINE CA                                                                                       |  |  |
| Issued by: ESCB-PKI ROOT CA                                                                                         |  |  |
| Valid from 22/ 07/ 2011 to 22/ 07/ 2026                                                                             |  |  |
| Install Certificate Issuer Statement Learn more about <u>certificates</u>                                           |  |  |
| ОК                                                                                                    |  |  |

- Click on the Details tab and check the most significant data against the certificate information provided in section 2:

| General       Details       Certification Path         Show: <all>         Field       Value         Wersion       V3         Serial number       2c 13 e1 8f fd b5 91 ce 4e 29         Signature algorithm       sha 1RSA         Signature hash algorithm       sha 1         Issuer       ESCB-PKI ROOT CA, EUROPE         Valid from       viernes, 22 de julio de 2011 1         Valid to       miércoles, 22 de julio de 2026         Subject       PSCR-PKI ONI INF CA EUROP         2c 13 e1 8f fd b5 91 ce 4e 29 55 0b b5 a3 f5 9c         Edit Properties       Copy to File         Learn more about certificate details</all> | Certificate                                 | X                             |  |  |
|----------------------------------------------------------------------------------------------------|---------------------------------------------|-------------------------------|--|--|
| Field       Value         Version       V3         Serial number       2c 13 e1 8f fd b5 91 ce 4e 29         Signature algorithm       sha1RSA         Signature hash algorithm       sha1         Issuer       ESCB-PKI ROOT CA, EUROPE         Valid from       viernes, 22 de julio de 2011 1         Valid to       miércoles, 22 de julio de 2026         Subject       FSCR-PKI ONI TNE CA FIROP         2c 13 e1 8f fd b5 91 ce 4e 29 55 0b b5 a3 f5 9c         Edit Properties       Copy to File                                                                                                    | General Details Certification Path          |                               |  |  |
| Field       Value         Version       V3         Serial number       2c 13 e1 8f fd b5 91 ce 4e 29         Signature algorithm       sha1RSA         Signature hash algorithm       sha1         Issuer       ESCB-PKI ROOT CA, EUROPE         Valid from       viernes, 22 de julio de 2011 1         Valid to       miércoles, 22 de julio de 2026         Subiect       FSCR-PKI ONI TNE CA ELIROP         2c 13 e1 8f fd b5 91 ce 4e 29 55 0b b5 a3 f5 9c         Edit Properties       Copy to File                                                                                                    | Show: <                                     |                               |  |  |
| Version       V3         Serial number       2c 13 e1 3f fd b5 91 ce 4e 29         Signature algorithm       sha1RSA         Signature hash algorithm       sha1         Issuer       ESCB-PKI ROOT CA, EUROPE         Valid from       viernes, 22 de julio de 2011 1         Valid to       miércoles, 22 de julio de 2026         Subject       FSCR-PKI ONI TNE CA FIROP         2c 13 e1 8f fd b5 91 ce 4e 29 55 0b b5 a3         f5 9c                                                                                                    |                                             |                               |  |  |
| Serial number       2c 13 e1 8f fd b5 91 ce 4e 29         Signature algorithm       sha 1RSA         Signature hash algorithm       sha 1         Issuer       ESCB-PKI ROOT CA, EUROPE         Valid from       viernes, 22 de julio de 2011 1         Valid to       miércoles, 22 de julio de 2026         Subject       FSCR-PKI ONI INF CA FUROP         2c 13 e1 8f fd b5 91 ce 4e 29 55 0b b5 a3         f5 9c                                                                                                    | Field                                       | Value 🔺                       |  |  |
| Serial number       2c 13 e1 8f fd b5 91 ce 4e 29         Signature algorithm       sha1RSA         Signature hash algorithm       sha1         Issuer       ESCB-PKI ROOT CA, EUROPE         Valid from       viernes, 22 de julio de 2011 1         Valid to       miércoles, 22 de julio de 2026         Subject       FSCR-PKT ONI TNE CA ELIROP         2c 13 e1 8f fd b5 91 ce 4e 29 55 0b b5 a3         f5 9c                                                                                                    | 📴 Version                                   | V3 =                          |  |  |
| Signature hash algorithm       sha1         Issuer       ESCB-PKI ROOT CA, EUROPE         Valid from       viernes, 22 de julio de 2011 1         Valid to       miércoles, 22 de julio de 2026         Subject       FSCR-PKI ONI INF CA FUROP         2c 13 e1 8f fd b5 91 ce 4e 29 55 0b b5 a3         f5 9c         Edit Properties         Copy to File                                                                                                    | 📕 Serial number                             | 2c 13 e1 8f fd b5 91 ce 4e 29 |  |  |
| Edit Properties                                                                                                    |                                             |                               |  |  |
| Valid from       viernes, 22 de julio de 2011 1         Valid to       miércoles, 22 de julio de 2026         Subject       FSCB-PKT ONU TNE CA FUROP         2c 13 e1 8f fd b5 91 ce 4e 29 55 0b b5 a3         f5 9c         Edit Properties         Copy to File                                                                                                    |                                             |                               |  |  |
| Valid to       miércoles, 22 de julio de 2026         Subject       ESCB-PKT ONU TNE CA FUROP         2c 13 e1 8f fd b5 91 ce 4e 29 55 0b b5 a3         f5 9c         Edit Properties         Copy to File                                                                                                    |                                             |                               |  |  |
| Subject       FSCR-DKT ONLITNE CA FLIROP         2c 13 e1 8f fd b5 91 ce 4e 29 55 0b b5 a3 f5 9c         Edit Properties                                                                                                    |                                             |                               |  |  |
| f 5 9c<br>Edit Properties Copy to File                                                                                                    |                                             |                               |  |  |
| f 5 9c<br>Edit Properties Copy to File                                                                                                    |                                             |                               |  |  |
| Edit Properties Copy to File                                                                                                    |                                             | ce 4e 29 55 UD D5 a3          |  |  |
|                                                                                                    |                                             |                               |  |  |
|                                                                                                    |                                             |                               |  |  |
|                                                                                                    |                                             |                               |  |  |
|                                                                                                    |                                             |                               |  |  |
|                                                                                                    |                                             |                               |  |  |
|                                                                                                    |                                             |                               |  |  |
| Learn more about <u>certificate details</u>                                                                                                    | Ed                                          | It Properties Copy to File    |  |  |
|                                                                                                    | Learn more about <u>certificate details</u> |                               |  |  |
|                                                                                                    |                                             |                               |  |  |
| ОК                                                                                                    |                                             | ОК                            |  |  |

- Click on the Certification Path tab to make sure that the root CA certificate is properly installed in your computer (if that is not the case, install it again):

| Certificate                                 | 3 |
|---------------------------------------------|---|
| General Details Certification Path          |   |
| Certification path                          |   |
|                                             |   |
|                                             |   |
|                                             |   |
|                                             |   |
|                                             |   |
|                                             |   |
|                                             |   |
| View Certificate                            |   |
| Certificate status:                         |   |
| This certificate is OK.                     |   |
|                                             |   |
| Learn more about <u>certification paths</u> |   |
| ОК                                          |   |

- Click on the General tab again and press the Install Certificate button. The Certificate Import wizard will start:

| Certificate Import Wizard | X                                                                                                    |
|---------------------------|----------------------------------------------------------------------------------------------------|
|                           | Welcome to the Certificate Import<br>Wizard<br>This wizard helps you copy certificates, certificate trust<br>lists, and certificate revocation lists from your disk to a                                                                                                |
|                           | A certificate store.<br>A certificate, which is issued by a certification authority, is<br>a confirmation of your identity and contains information<br>used to protect data or to establish secure network<br>connections. A certificate store is the system area where |
|                           | certificates are kept.<br>To continue, click Next.                                                                                                    |
|                           |                                                                                                    |
|                           |                                                                                                    |
|                           | < Back Next > Cancel                                                                                                    |

- Press Next. Select the "Intermediate Certification Authorities" store:

| Certificate Import Wizard                                                                                |  |  |
|----------------------------------------------------------------------------------------------------|--|--|
| Certificate Store<br>Certificate stores are system areas where certificates are kept.                    |  |  |
| Windows can automatically select a certificate store, or you can specify a location for the certificate. |  |  |
| O Automatically select the certificate store based on the type of certificate                            |  |  |
| Place all certificates in the following store                                                            |  |  |
| Certificate store:<br>Intermediate Certification Authorities Browse                                      |  |  |
| Learn more about <u>certificate stores</u>                                                               |  |  |
| < Back Next > Cancel                                                                                     |  |  |

- Press Next. The following screen will be shown:

| Certificate Import Wizard |                                                                                  |
|---------------------------|----------------------------------------------------------------------------------|
|                           | Completing the Certificate Import<br>Wizard                                      |
|                           | The certificate will be imported after you click Finish.                         |
|                           | You have specified the following settings:                                       |
|                           | Certificate Store Selected by User Intermediate Certifica<br>Content Certificate |
|                           |                                                                                  |
|                           |                                                                                  |
|                           |                                                                                  |
|                           | 4                                                                                |
|                           |                                                                                  |
|                           |                                                                                  |
|                           |                                                                                  |
|                           |                                                                                  |
|                           | < Back Finish Cancel                                                             |
|                           |                                                                                  |

- Press Finish and OK in the "The import was successful" screen.